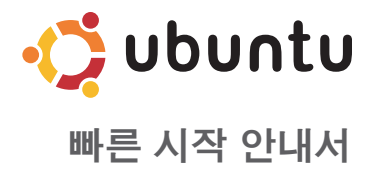

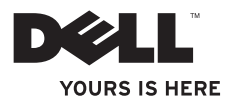

# 차례

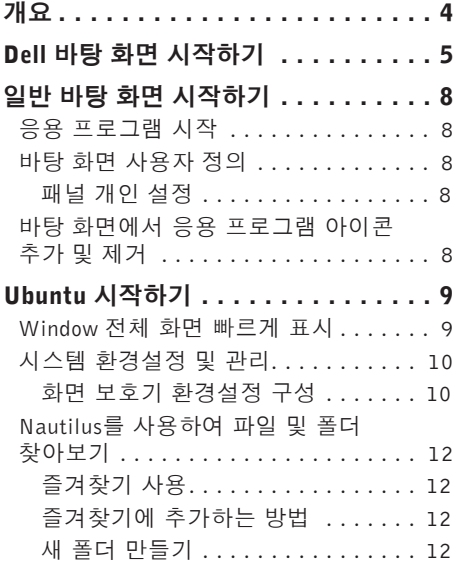

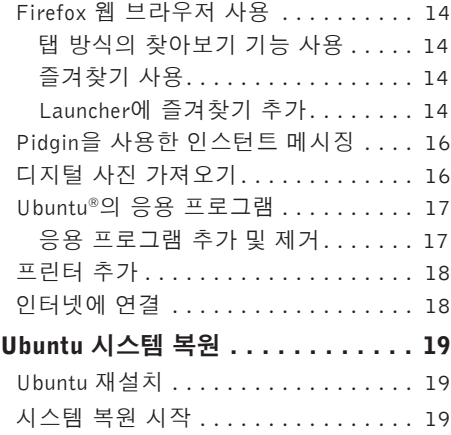

# <span id="page-3-0"></span>개요

Dell 컴퓨터는 컴퓨터 구입 시 주문한 경우 Ubuntu®이 사전 구성된 상태로 제공됩니다. 이 문서에서는 Ubuntu 운영 체제를 실행하는 컴퓨터의 기본 기능을 수행하는 방법에 대해서 설명하며 Ubuntu 운영 체제 재설치 단계가 수록되어 있습니다.

Ubuntu가 실행되는 컴퓨터를 작동하는 방법은 두 가지 모드가 있습니다.

- •Launcher를 사용한 Dell 사용자 정의 모드
- •클래식 Ubuntu 모드
- 이 두 모드는 다음에 나오는 장에 설명되어 있습니다.

Ubuntu 운영 체제에 관한 추가 정보를 보려면 **도움말 및 지원(. <mark>\* )</mark>→ 시스템→ 도움말 및 지원** 클릭)을 참조하십시오.

# <span id="page-4-0"></span>Dell 바탕 화면 시작하기

Ubuntu 운영 체제로 컴퓨터를 켜면 Dell 바탕 화면이 실행됩니다.

Dell Desktop Launcher를 끄려면  $\bullet$  - 그 클릭한 다음 Switch Desktop Mode(바탕 화면 모드 전환)→ Classic Desktop(일반 바탕 화면)을 선택하십시오. 일반 바탕 화면을 시작하는 방법에 대해서는 [8](#page-7-1)페이지의 "일반 바탕 화면 시작하기"를 참조하십시오.

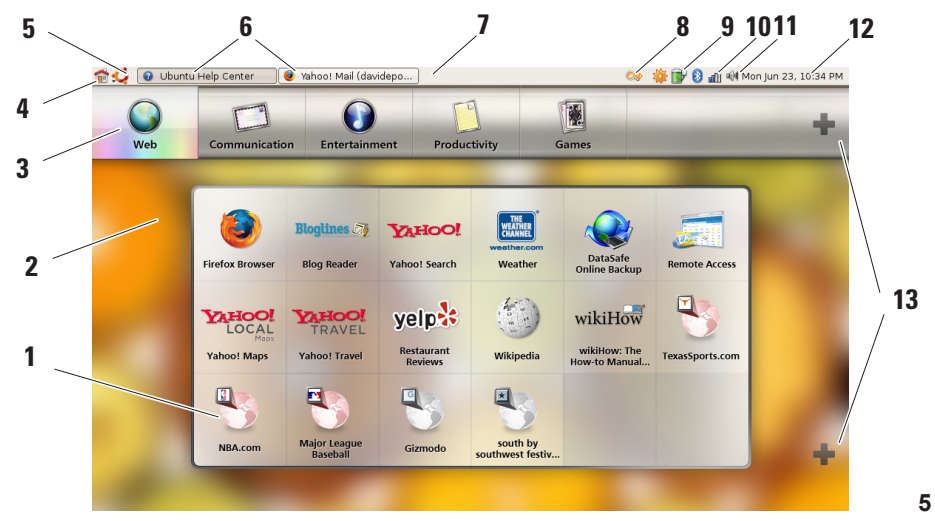

### **1** Launcher

Launcher는 응용 프로그램과 웹 사이 트 즐겨찾기를 범주별로 구성합니다. Launcher를 사용하여 응용 프로그램에 액세스하려면 Category(범주)를 클릭한 다음 해당 응용 프로그램을 클릭하거나 새 탭에서 웹 사이트를 표시할 즐겨찾 기를 클릭합니다. + 아이콘을 사용해서 가장 자주 사용하는 응용 프로그램과 웹 사이트즐겨찾기가포함되도록Launcher 를 사용자 정의할 수 있습니다.

## **2** 바탕 화면

바탕 화면 이미지를 변경하려면 메뉴 의 배경을 마우스 오른쪽 단추로 클릭 합니다.

### **3** 범주

응용 프로그램 및 즐겨찾기 목록을 보려면 범주를 클릭합니다.

### **4** 홈 아이콘

모든 창을 최소화하고 Launcher를 표 시하려면 이 아이콘을 클릭합니다.

### **5** Ubuntu 아이콘

Preferences(환경설정), Places(배치)(유 용한 파일 위치 찾기), Help and Support (도움말 및 지원) 기능을 이용하려면 이 아이콘을 클릭합니다.

### **6** 작업 실행

연관된 창을 표시하려면 필요한 탭을 클릭합니다.

### **7** 패널

패널을 사용하면, 바탕 화면에서 실행 중인 작업이나 자주 사용하는 프로그램, 파일 또는 유틸리티에 빠르게 액세스할 수 있습니다.

### **8** 검색 아이콘

파일 및 폴더를 검색하려면 이 아이콘을 클릭합니다.

### **9** 전지/충전 상태 표시기

전지 상태를 확인하려면 이 아이콘을 클릭합니다.

#### **10** 네트워크 상태 표시기

네트워크 신호 강도를 확인하려면 이 아이콘을 클릭합니다.

## **11** 볼륨 제어 아이콘

컴퓨터의 볼륨을 조절하려면 이 아이 콘을 클릭합니다.

### **12** 알림 영역

프로그램과 연계되어 있는 클럭과 아이 콘이 있습니다.

### **13** + 아이콘

Launcher에서범주를추가하거나제거하 려면상단+아이콘을클릭합니다.응용 프로그램 또는 웹 사이트 즐겨찾기를 추가하려면 하단 + 아이콘을 클릭합 니다.

<span id="page-7-0"></span>일반 바탕 화면 시작하기

## <span id="page-7-1"></span>일반 바탕 화면 시작하기 응용 프로그램 시작

**1.** 응용 프로그램 메뉴를 클릭합니다.

**2.** 해당하는 범주와 응용 프로그램을 선택합니다.

## 바탕 화면 사용자 정의

패널 개인 설정

다음의 절차를 수행하여 자주 이용하는 유틸리티와 응용 프로그램을 패널에 추가할 수 있습니다.

**1.** 패널을 마우스 오른쪽 단추로 클릭하고 Add to Panel(패널에 추가)을 선택합니다.

**2.** Add to Panel(패널에 추가) 대화 상자에서 응용 프로그램을 선택하고 Add(추가)를 클릭합니다.

## 바탕 화면에서 응용 프로그램 아이콘 추가 및 제거

자주 사용하는 응용 프로그램을 실행할 때 사용할 수 있도록 바탕 화면에 아이콘을 추가할 수 있습니다.

**1.** Applications(응용 프로그램) 메뉴에서 응용 프로그램을 선택합니다.

**2.** 바탕 화면에 해당 응용 프로그램을 끌어다 놓습니다.

바탕 화면에서 응용 프로그램 아이콘을 제거하려면 해당 아이콘을 휴지통을 끌어가십시오.

# <span id="page-8-0"></span>Window 전체 화면 빠르게 표시 Ubuntu 시작하기

표준 보기와 전체 화면 보기 간에 토글하려면 키 조합 <Ctrl><Alt><F>를 누르십시오.

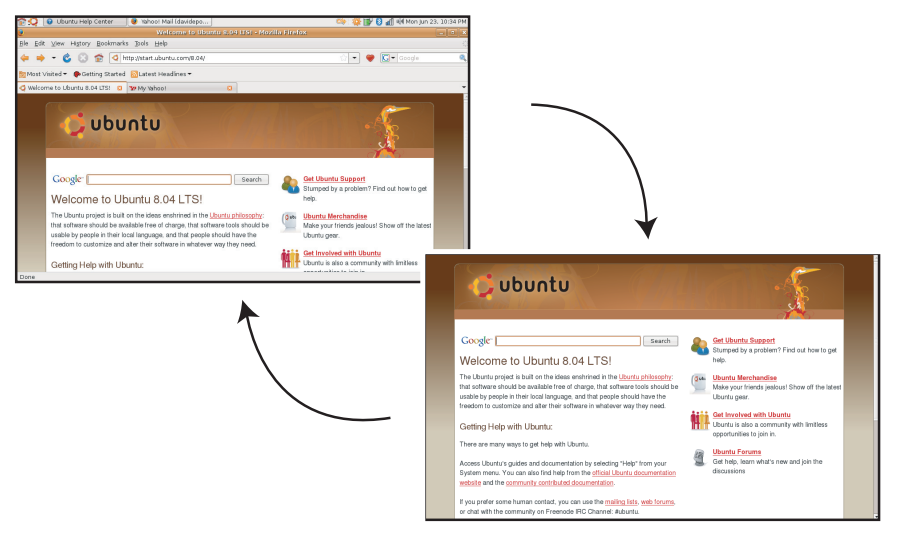

## <span id="page-9-0"></span>시스템 환경설정 및 관리

System(시스템) 메뉴에서 컴퓨터 모양과 작 동을 제어하고 도움말을 확인할 수 있습 니다.

- •테마, 키보드 바로 가기 및 전원 관리 설정 에 대한 Preferences(환경설정)를 선택합 니다.
- •컴퓨터모니터와네트워크,인쇄,사용자및 그룹과 같은 구성 도구 기능을 관리하려면 Administration(관리)를 선택합니다.

## 화면 보호기 환경설정 구성

1. ◆ → System(시스템)→ Preferences(환 경설정)→ Screensaver(화면 보호기)를 클 릭합니다.

그러면 Screensaver Preferences (화면 보호 기 환경설정) 창이 나타납니다.

- **2.** Screensaver Theme(화면 보호기 테마) 목록에서 빈 화면의 경우 Blank(비어 있음) 를, 임의로 화면 보호기를 설정하려면 Random(임의)를 선택하거나 원하는 화면 보호기를 선택합니다.
- **3.** 화면 보호기가 켜지기 전에 컴퓨터 대기 시간을 설정하려면 슬라이더를 조절하면 됩니다.
- **4.** Activate screensaver when computer is idle(컴퓨터 유휴 시 화면 보호기 활성화) 확인란이 선택되었는지 확인하십시오.
- **5.** 화면 보호기가 작동할 때 화면을 잠그려면 Lock screen when screensaver is active (화면 보호기가 작동할 때 화면 잠금) 확 인란을 선택하십시오.
- **6.** Close(닫기)를 클릭합니다.

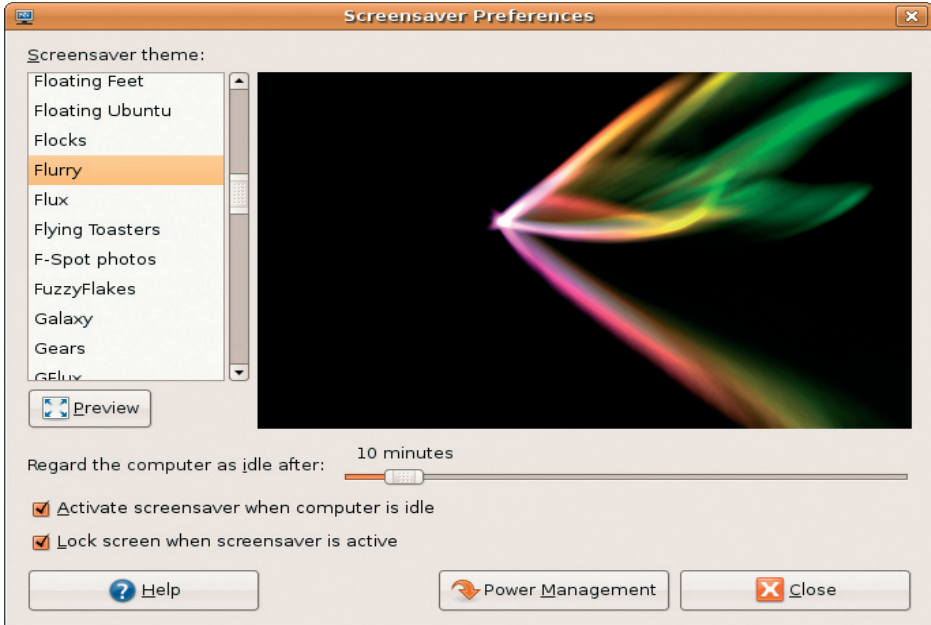

## <span id="page-11-0"></span>Nautilus를사용하여파일및폴더 찾아보기

Nautilus File Manager를 사용하면 웹 브라 우저와 유사한 인터페이스를 사용하여 파일 과 폴더를 보고, 만들고, 구성하거나 검색할 수 있습니다. Nautilus를 열려면 → Places (배치)→ Home Folder(홈 폴더)를 클릭합니다.

## 즐겨찾기 사용

Nautilus에서 즐겨찾기 기능은 웹 브라우저의 즐겨찾기와유사합니다.즐겨찾기기능을사용 하면 자주 사용하는 폴더를 빠르게 열 수 있습 니다.

## 즐겨찾기에 추가하는 방법

- **1.** 즐겨찾기에 추가할 폴더를 찾아 엽니다.
- **2.** Bookmarks(즐겨찾기)→ Add Bookmark (즐겨찾기에 추가)를 클릭하거나 <Ctrl> <D>를 누릅니다. 그러면 해당 즐겨찾기가 Bookmarks(즐겨찾기) 메뉴와 측면 창 하단 에 나타납니다.

## 새 폴더 만들기

**1.** 새 폴더를 만들 위치로 찾아갑니다.

- **2.** File(파일)→ Create Folder(폴더 만들기)를 클릭하거나 파일을 마우스 오른쪽 단추로 클릭한 다음 Create Folder(폴더 만들기) 를 클릭하거나 <Shift><Ctrl><N>을 누 릅니다.
- **3.** 폴더 이름을 지정하고 Enter 키를 누릅니다.

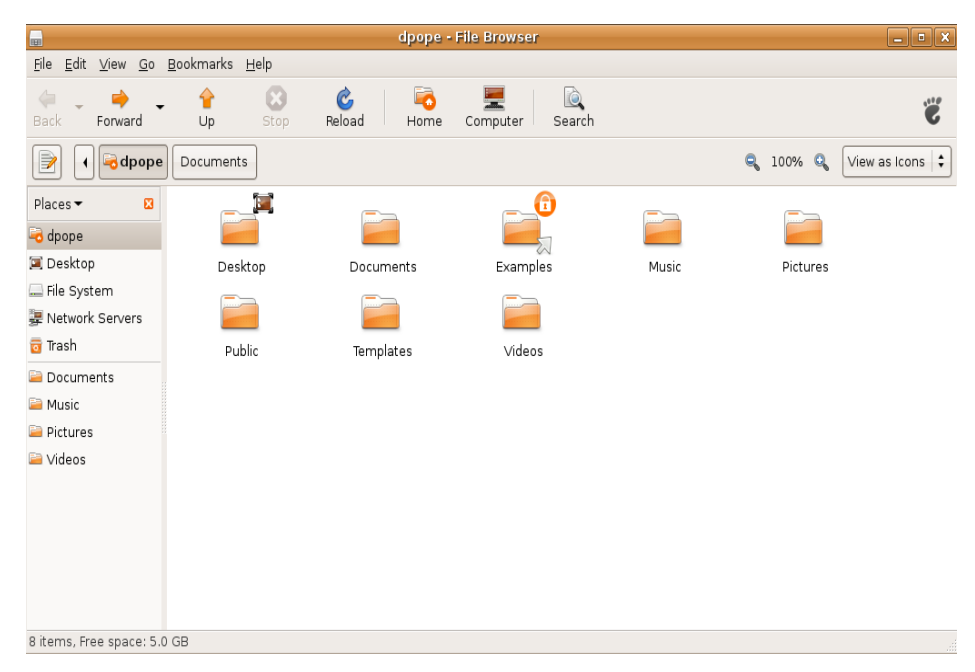

## <span id="page-13-0"></span>Firefox 웹 브라우저 사용

Firefox 웹 브라우저를 사용하여 웹 검색을 수 행할 수 있습니다. Google 검색 상자를 사용하면 도구 모음에서 직접 Google 검색 엔진을 사 용해서 웹 검색을 할 수 있습니다. 탭 방식의 찾아보기 기능은 동일한 브라우저 창에서 여러 웹 페이지를 열 수 있음을 의미합니다.

## 탭 방식의 찾아보기 기능 사용

새 탭을 열려면 File(파일)→ New Tab(새 탭) 을 클릭하거나 <Crtl><T>를 누릅니다.

탭을 닫으려면 해당 탭에서 닫기 단추를 클릭하거나 <Ctrl><W>를 누릅니다.

## 즐겨찾기 사용

**1.** 페이지를 즐겨찾기에 추가하려면 Bookmarks(즐겨찾기)→ Bookmark This Page(이 페이지 즐겨찾기)를 클릭하거나 <Ctrl><D>를 누릅니다. 탭 그룹을 즐겨 찾기에 추가하려면 Bookmarks(즐겨찾 기)→ Bookmark All Tabs(모든 탭 즐겨찾 기)를 선택하십시오.

**2.** 즐겨찾기에 추가할 폴더를 선택하고 Add (추가)를 클릭합니다.

Bookmarks Toolbar Folder(도구 모음 폴더 즐겨찾기)에 저장된 즐겨찾기가 즐겨찾기 도구 모음에 나타납니다.

3. 즐겨찾기를 구성하고 편집하려면 Bookmarks (즐겨찾기)→ Organize Bookmarks(즐겨찾 기 구성)를 클릭합니다.

## Launcher에 즐겨찾기 추가

Dell 바탕 화면을 사용 중인 경우 Firefox 내 에서 웹 사이트 즐겨찾기를 Launcher에 추 가할 수 있습니다.

- **1.** 즐겨찾기를 Launcher에 추가하려면 Bookmarks(즐겨찾기)→ Bookmark in Launcher(Launcher에 즐겨찾기 추가) 를 클릭하거나 <Ctrl><Shift><D>를 누릅니다.
- **2.** 범주를 선택하고 Apply(적용)를 클릭합 니다.

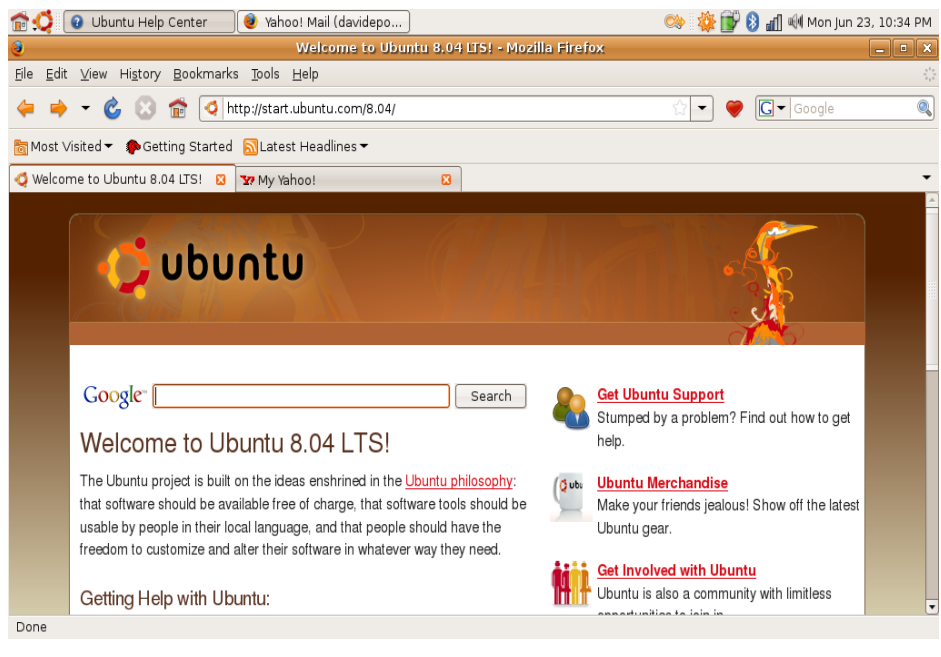

## <span id="page-15-0"></span>Pidgin을 사용한 인스턴트 메시징 디지털 사진 가져오기

Pidgin 메시징 클라이언트를 사용하면 여러 종류의 인스턴트 메시징 계정과 프로토콜을 동시에 사용할 수 있습니다.

- 1. <<sup>1</sup>→ Applications(응용 프로그램)→ Internet(인터넷)→ Pidgin Internet Messenger (Pidgin 인터넷 메신저)를 클릭합니다.
- **2.** 처음으로 Pidgin를 실행한 경우 Buddy List(친구 목록) 외에 계정을 추가하라는 Accounts(계정) 대화 상자가 나타납니다.
- **3.** 추가를 클릭합니다.
- **4.** 추가할 계정의 Protocol(프로토콜)을 선택 하고 필수 정보를 입력한 다음 Save(저장) 를 클릭합니다.
- **5.** Accounts(계정) 대화 상자를 닫습니다. 원 하는 경우 Buddy List(친구 목록)도 닫을 수 있습니다.

상단 패널에서 Pidgin 아이콘을 마우스 오른 쪽 단추로 클릭하면 Pidgin 메뉴 옵션을 이용 할 수 있습니다.

카메라에서 사진을 가져오는 방법:

- **1.** 사진을 검토 모드에 배치하려면 카메라를 연결하고 전원을 켭니다.
- **2.** Import Photos(사진 가져오기)를 클릭합 니다.

그러면 사진 미리 보기 화면이 나타납 니다.

**3.** 하드 드라이브에 사진을 저장할 위치를 선택하고 Import(가져오기)를 클릭합니다.

## <span id="page-16-0"></span>Ubuntu®의 응용 프로그램

Ubuntu는 다양한 종류의 응용 프로그램이 사전 설치된 상태로 제공됩니다.

가장 자주 이용하는 몇 가지 응용 프로그램은 다음과 같습니다.

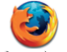

Pidain Internet

Messenger

OpenOffice.org Word Processor

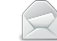

Firefox Web Browser

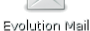

Movie Player

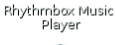

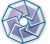

F-Spot Photo Manager

- 응용 프로그램 추가 및 제거
- **1.** → Applications(응용 프로그램)→ Add/Remove(추가/제거)를 클릭합니다.
- **2.** 응용 프로그램을 추가하려면 원하는 응용 프로그램 확인란을 선택합니다. 응용 프로 그램을 제거하려면 해당 응용 프로그램 확 인란의 선택을 해제합니다.
- **3.** 일부 응용 프로그램은 추가적인 지원 응용 프로그램이 필요하거나 번들의 일부일 수 있습니다. 이러한 경우에도 해당 응용 프 로그램을 설치/제거하길 원하는 경우에는 확인 창에서 Install All/Remove All(모두 설치/모두 제거)을 클릭하십시오.
- **4.** 변경 사항 모두 적용했으면 OK(확인)를 클릭합니다.
- **5.** 확인 창에서 적용한 변경 사항 목록을 확인하고 Apply(적용)를 클릭합니다.
- **6.** 응용 프로그램이 다운로드, 설치 및 제 거되는 동안 진행률 창이 나타납니다. 프로 세스가 완료되면 Changes Applied(적용된 변경 사항) 창이 나타납니다.

<span id="page-17-0"></span>**7.** Close(닫기)를 클릭합니다.

프린터 추가

- 1. •<sup>1</sup>→ System(시스템)→ Administration  $(P \rightarrow P$ rinting $(P \land A)$ 을 클릭합니다. 그러면 Printers(프린터) 창이 나타납니다.
- **2.** New Printer(새 프린터) 아이콘을 두 번 클릭합니다. Add a Printer(프린터 추가) 마법사가 시작되고 프린터가 자동으로 감지됩니다.
- **3.** Forward(다음)를 클릭합니다.
- **4.** Printer Driver(프린터 드라이버) 설정이 자동으로 구성됩니다.
- **5.** Forward(다음)를 클릭합니다.
- **6.** 필요하면 Description(설명)과 Location (위치)을 입력하십시오.
- **7.** Apply(적용)를 클릭합니다.

Printers(프린터) 창에 프린터가 나타납 니다. 프린터가 자동으로 발견되지 않으면 Printer Port(프린터 포트)와 Driver(드라 이버)를 수동으로 설정할 수 있습니다.

## 인터넷에 연결

- 1. ◆<del>● →</del> System(시스템)→ Administration  $(P \rightarrow \mathsf{Network}(H \sqsubseteq \mathfrak{A} \sqsupseteq H) = P$  클릭합니다.
- **2.** 사용할 연결을 선택하고 Properties(등록 정보)를 클릭합니다.
- **3.** 무선 또는 유선 연결을 사용하는 경우 Configuration(구성)을 Automatic configuration(자동 구성)(Dynamic Host Configuration Protocol)으로 설정하십시오. 그렇지 않고 ISP 또는 네트워크 관리자가 IP 주소를 지정하는 경우에는 Configuration (구성)을 Static IP address(정적 IP 주소) 로 설정한 다음 IP address(IP 주소) 필드에 주소를 입력하고 OK(확인)를 클릭합니다.
- **4.** 네트워크 연결을 활성화하거나 비활성화 하려면 Network Settings(네트워크 설정) 창의 Connections(연결) 탭에서 필수 연결 옆에 있는 상자를 선택하거나 선택 해제 하십시오.
- **5.** Close(닫기)를 클릭합니다.

# <span id="page-18-0"></span>Ubuntu 시스템 복원

## Ubuntu 재설치

컴퓨터와 함께 운영 체제 디스크를 받은 경우 이 디스크를 사용하여 운영 체제를 복원할 수 있습니다.

- $\bigcap$  주의사항: 그러나 운영 체제 매체를 사용 해도하드드라이브의모든데이터를삭제 합니다.
- 주: 사용 중인 컴퓨터에 광학 드라이브가 있거나 없을 수 있습니다. 매체에 관련된 절차에 대해서는 외장 광학 드라이브 또는 외장 저장 장치를 사용하십시오.

Ubuntu를 재설치하려면 Ubuntu OS 복구 매체 가 필요합니다.

## 시스템 복원 시작

- **1.** 컴퓨터를 끕니다.
- **2.** 외장형 USB 광학 디스크 드라이브를 컴퓨터에 연결합니다.
- **3.** 외장형 USB 광학 디스크 드라이브에 Ubuntu OS 복구 매체를 삽입합니다.
- 2 주: Ubuntu OS 복구 매체를 사용하여 하드 디스크의 모든 데이터를 삭제합니다.
- **4.** 컴퓨터를 켭니다.
- **5.** DELL 로고가 나타나면 즉시 <0> 키를 누르십시오.
- 주: 이 단계를 사용하면 부팅 순서가 한 번만 변경됩니다. 다음 부팅 시에는 시 스템 설치 프로그램에 지정된 장치 순 서대로 부팅됩니다.
- **6.** 부팅장치목록이나타나면CD/DVD/CD-RW 를 선택하고 <Enter> 키를 누릅니다.
- **7.** 아무 키나 눌러 CD-ROM에서 부팅합니다. 화면의 지시사항에 따라 설치를 완료합 니다.

#### 본 문서의 정보는 사전 통지 없이 변경될 수 있습니다.

### © 2008–2009 Dell Inc. 저작권 본사 소유.

Dell Inc.의 서면 허가를 받지 않은 이러한 자료에 대한 일체의 모든 재생산은 엄격하게 금지됩니다.

본 설명서에 사용된 상표: Dell, DELL 로고 및 YOURS IS HERE는 Dell Inc.의 상표입니다. Windows는 미국 및/또는 기타 국가에서 Microsoft Corporation의 상표 또는 등록 상표입니다. 본 설명서에서 특정 회사의 표시나 제품 이름을 지칭하기 위해 기타 상표나 상호를 사용할 수도 있습니다. Dell Inc.는 자사가 소유하고 있는 것 이외의 타사 소유 상표 및 상표명에 대한 어떠한 소유권도 갖고 있지 않습니다.

#### 2009년 1월 P/N H142K Rev. A01